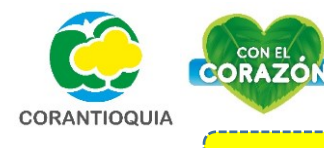

**COMO EDITAR UN TICKET EN EL APLICATIVO SEMBRATÓN**

# **PASO 1.**

#### **Ingresa al aplicativo Sembratón mediante el link:**

**<https://sembraton.corantioquia.gov.co/> y busque la opción Ingresar, en la parte superior derecha de la pantalla.**

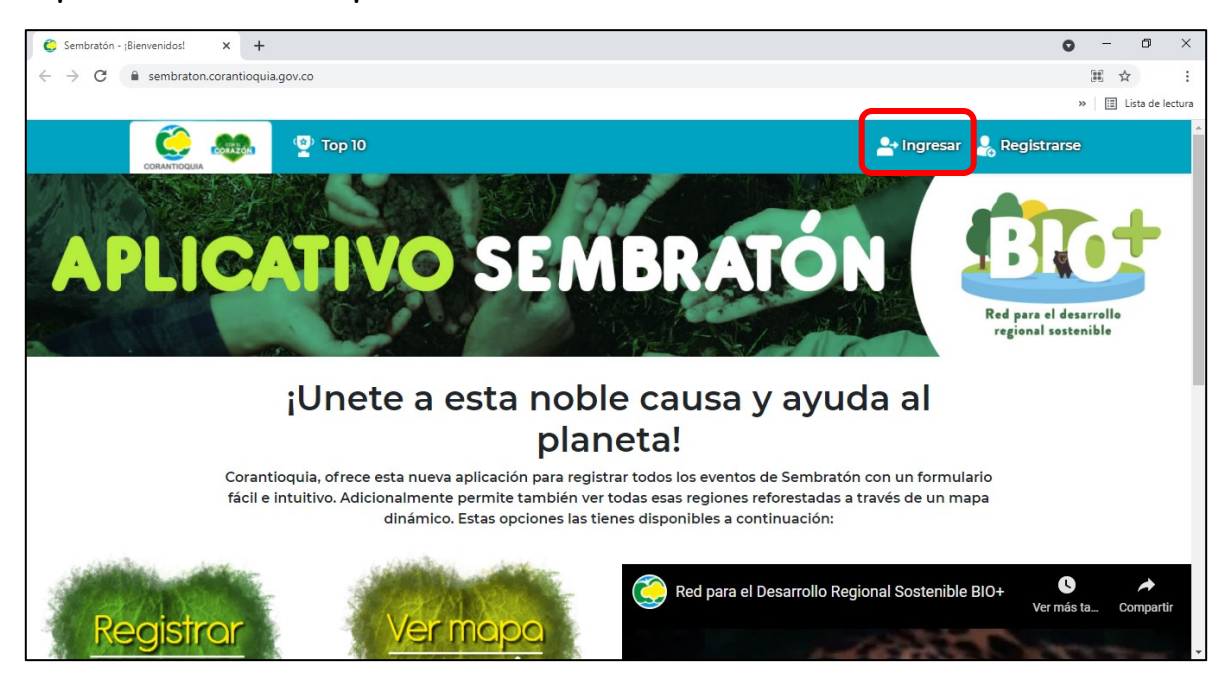

## **PASO 2.**

**Ingrese con su usuario y contraseña, el mismo con el cual se registraron los tickets a editar.**

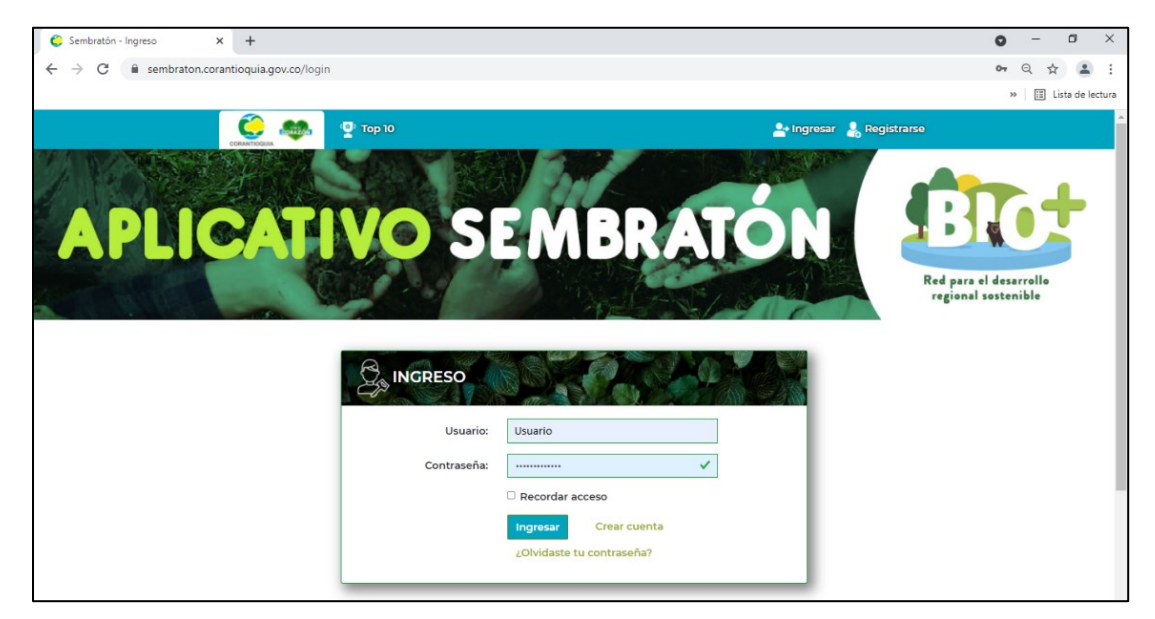

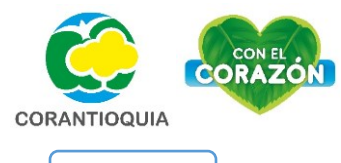

### **PASO 3.**

**Diríjase a la parte superior derecha donde se encuentra su nombre de usuario y despliegue las opciones que se presentan. Seleccione la opción "histórico de siembras", donde encontrará el registro e información de los tickets ingresados**  por el usuario (Ver flecha roja <

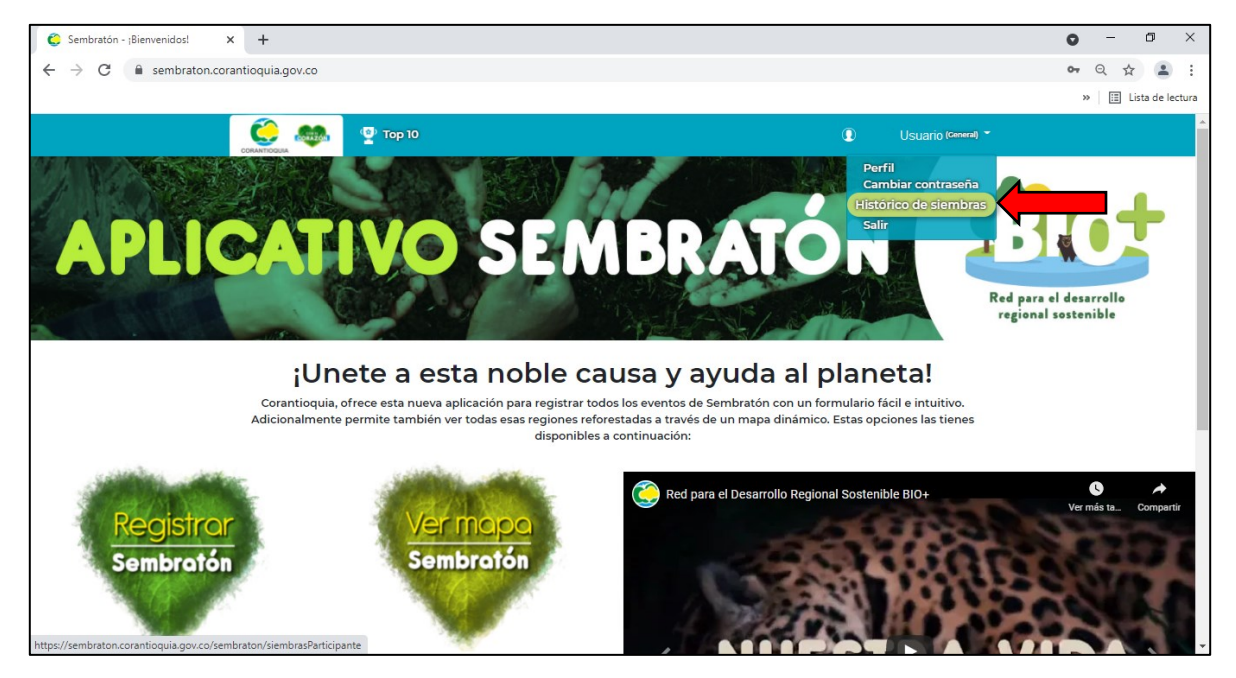

## **PASO 4.**

**Se le direccionará a una página donde encontrará la información relacionada al usuario. Allí seleccionará el ticket que desea editar, para ello busque el cuadro** 

**marcado como "Acciones" y seleccione la el icono de "ver detalles" ( )**:

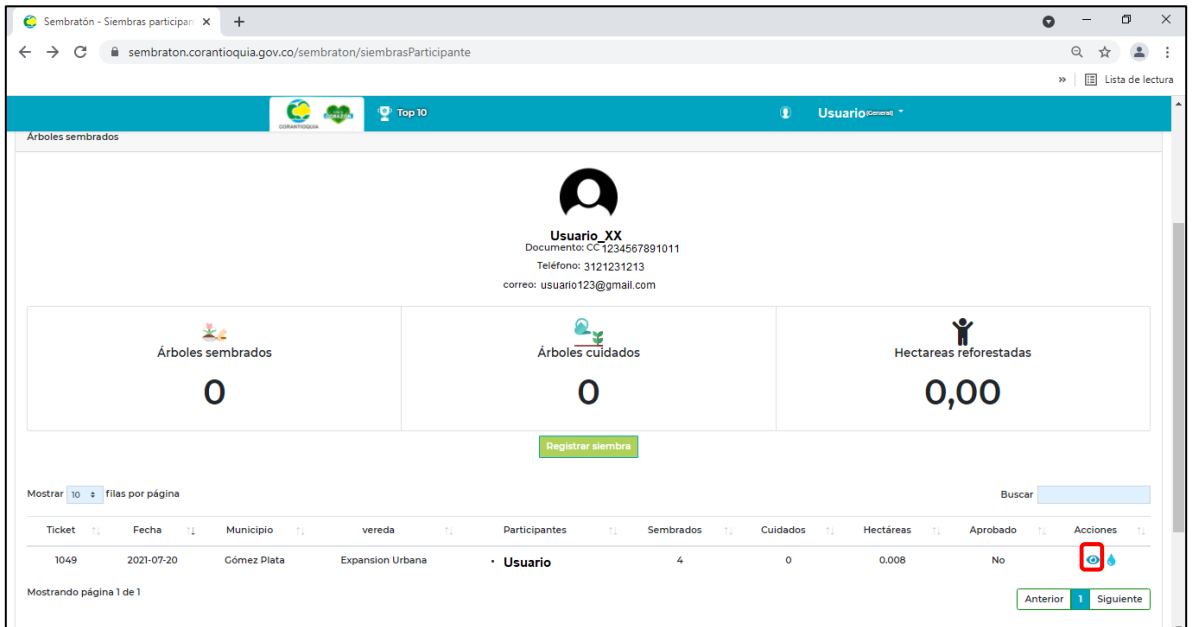

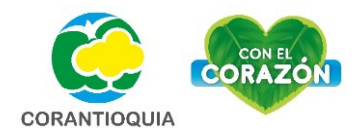

## **PASO 5.**

**Cuando se direccione a la página siguiente, en la parte denominada como "Detalle Sembratón", busque la casilla de "Acciones" y seleccione el icono de "edición" ( ).**

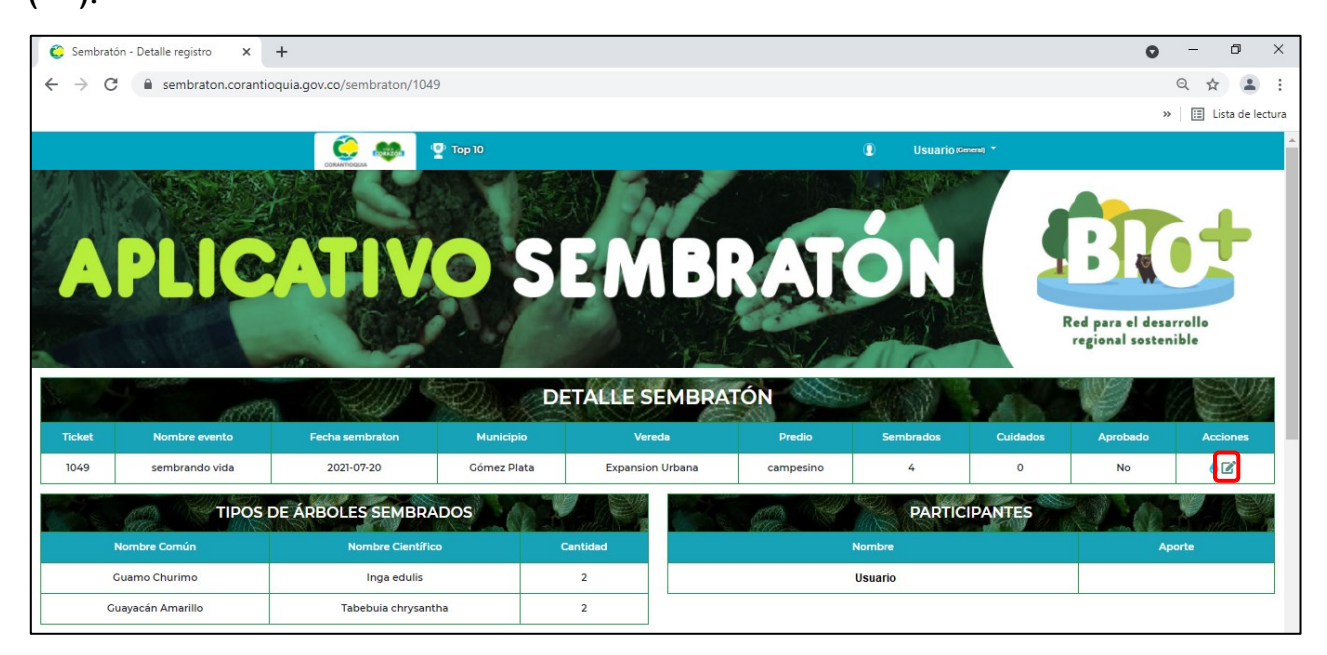

**Allí podrá editar toda la información registrada anteriormente y guardar los cambios realizados.**

Elaboró: María Natalia Sepúlveda Vásquez Jákko Gaduk Vásquez

Revisó: Moisés Elías Alexander Taborda